# Time-outinstellingen voor sessie configureren op RV160 en RV260 routers Ī

# Doel

De time-out optie van de sessie definieert de hoeveelheid tijd die een bepaalde sessie onklaar kan blijven voordat deze wordt gesloten. Dit beperkt op zijn beurt ook de mogelijkheid om ongewenste toegang tot het netwerk te hebben door uit de sessie te loggen wanneer het niets is geweest.

Het configureren van de instellingen voor de tijdelijke versie van de sessie is ook voordelig als u configuraties uitvoert die enige tijd vergen, zodat u de ingestelde sessietijden op een veel langere tijd kunt instellen. Dit helpt situaties te voorkomen waarin de beheerder een volledige configuratie moet opnieuw uitvoeren omdat een sessie is uitgesteld.

Het doel van dit artikel is om u te tonen hoe u de instellingen van de sessietijd op de RV160 en RV260 routers kunt configureren.

# Toepasselijke apparaten

- RV160
- RV260

# **Softwareversie**

● 1.0.00.13

### Time-out sessie configureren

In het gedeelte Session Time-out kunt u de time-out en de maximale gelijktijdige verbindingen voor de TCP-/User Datagram Protocol (UDP)/Internet Control Message Protocol (ICMP)-stromen configureren.

TCP- en UDP zijn transportprotocollen die een aantal van de kernprotocollen van de Internet protocol reeks zijn. Zowel TCP- als UDP-werkzaamheden op de transportlaag van het TCP/IP-model. TCP gebruikt een drie manieren handshake om de betrouwbare verbinding in te stellen terwijl UDP onbetrouwbaar maar sneller is in vergelijking met TCP. ICMP is een protocol op de netwerklaag dat wordt gebruikt om fouten te rapporteren en te informeren en voor netwerkontdekking.

De sessietijdelijke versie is de tijd die nodig is voor de TCP/UDP/ICMP-sessie om na een periode van nietsdoen uit te schakelen. Om de Time-out voor sessie te configureren volgt u deze stappen:

Stap 1. Meld u aan bij het programma voor webconfiguratie.

Opmerking: In dit artikel gebruiken we de RV260 om de Time-out voor sessie te configureren. De configuratie kan variëren afhankelijk van het model dat u gebruikt.

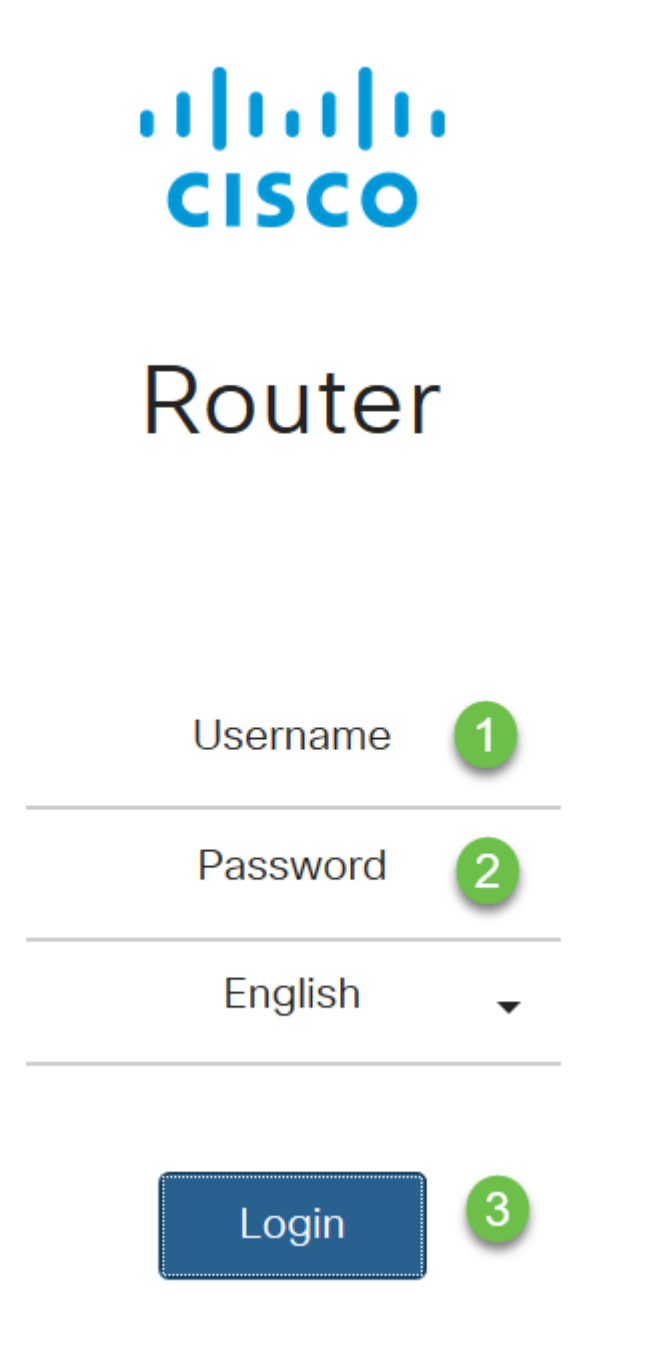

Stap 2. Klik op Firewall > Time-out sessie.

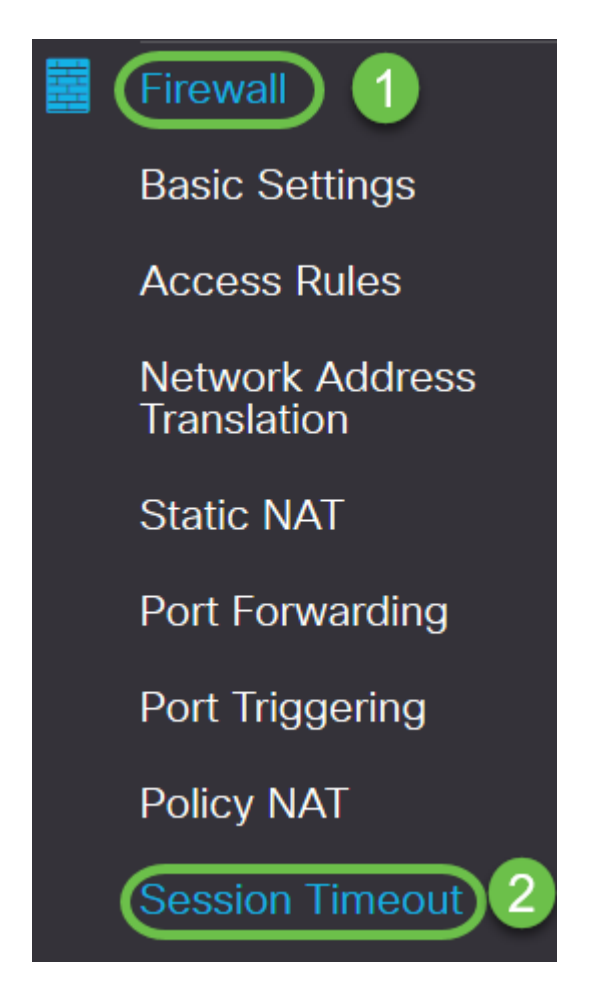

Stap 3. Voer het volgende in:

- Time-out TCP-sessie: Geef de waarde in seconden op voor TCP sessies. Inactieve TCPsessies worden na deze duur uit de sessietabel verwijderd (standaard 1800, bereik 30 tot 86400).
- Time-out UDP-sessie: Geef de waarde in seconden op voor UDP-sessies. Inactieve UDPsessies worden na deze duur uit de sessietabel verwijderd (standaard 30, bereik 30 tot 86400).
- Time-out bij ICMP-sessie: Geef de waarde in seconden op voor ICMP-sessies. Inactieve ICMP-sessies worden na deze duur uit de sessietabel verwijderd (standaard 30, bereik 15 tot 60).
- Maximum aantal gelijktijdige verbindingen: Voer het maximale aantal toegestane gelijktijdige verbindingen in (standaard 25000, bereik 10000 tot 25000).
- Huidige verbindingen: Geeft het aantal huidige verbindingen weer.
- Aansluitingen wissen: Klik op om de huidige verbindingen te verwijderen.

Opmerking: Bij RV160 zijn de standaard maximale gelijktijdige verbindingen 15000 en is het bereik 1000-15000

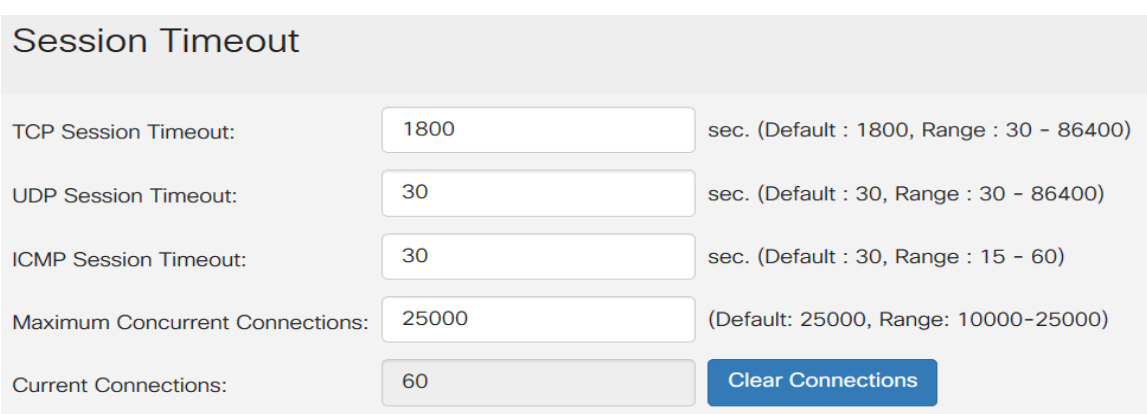

#### Stap 4. Klik op Toepassen

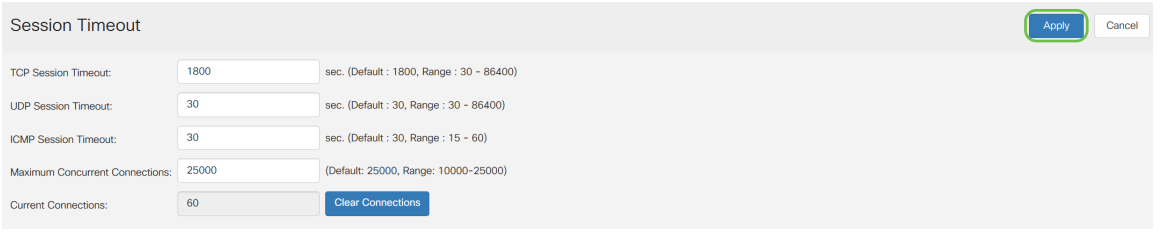

U dient nu met succes de Time-outinstellingen voor sessie te configureren op de RV160- en RV260-routers.